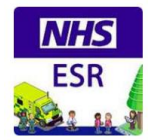

## **ESR User Guide**

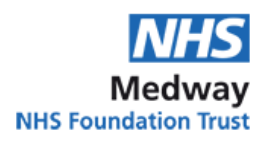

# **Useful Contacts**

### **Contents**

- **1. How to create an ESR account**
- **2. How to reset your password**
- **3. How to log in to ESR**
- **4. How to view, print and save your compliance**
- **5. How to complete eLearning**
- **6. How to book a classroom session**
- **7. How to view classroom bookings you have made**
- **8. How to cancel a classroom booking**
- **9. How to complete eLearning not listed on your profile**
- **10.How to book a classroom session not listed on your profile**
- **11. How to get access to your NHS email**
- **12. ESR Tutorial YouTube Video**

#### **1. How to create an ESR account**

Go to<https://my.esr.nhs.uk/>

Click Login to ESR

Click Forgotten | Request Username/Password | Unlock Account

Enter your email address and your date of birth and click Submit

This will trigger an email to you

Within this email you will see your username beginning with 275 and 2 links

Click the second link down that says or reset your password

Enter your username

Enter a password of your choice - this must be at least 12 characters long, include an uppercase and a lower case letter and a number and contain no repeating characters for example 99 Enter the password again and click Confirm Password

#### **2. How to reset your password**

Go to<https://my.esr.nhs.uk/> Click Login to ESR Click Forgotten | Request Username/Password | Unlock Account Enter your email address and your date of birth and click Submit This will trigger an email to you Within this email you will see your username beginning with 275 and 2 links Click the second link down that says or reset your password Enter your username Enter a password of your choice - this must be at least 12 characters long, include an uppercase and a lower case letter and a number and contain no repeating characters for example 99 Enter the password again and click Confirm Password

#### **3. How to log in to ESR**

Go to<https://my.esr.nhs.uk/> Click Login to ESR Enter your username and password and click Log in via Username Password This will take you to the Home Page

**You can log in anywhere on any device by typing<https://my.esr.nhs.uk/> into your web browser** 

**Organisational Development**  [medwayft.od@nhs.net](mailto:medwayft.od@nhs.net) 01634 974101

For queries regarding ESR:

For PAS, Extra Med, etc.: **Clinical Systems** [medwayft.ittraining@nhs.net](mailto:medwayft.ittraining@nhs.net)

For NHS emails, PC log ins, etc.: **IT**  01634 975900

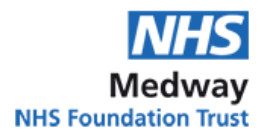

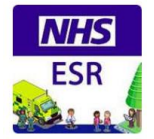

#### **4. How to view, print and save your compliance**

Go to<https://my.esr.nhs.uk/> Click Login to ESR Enter your username and password and click Log in via Username Password This will take you to the Home Page Click My Learning (or Learner Home Page if you are not yet an employee) Click Compliance and Competency Here your compliance will be displayed including expiry dates **How to print your compliance\*** To view on one page or print for your appraisal click Printable Page Right click with your mouse Click Print Choose your printer **How to save your compliance as a PDF** To view on one page or print for your appraisal click Printable Page Take a screenshot using the Print Screen button on your keyboard

Open a Word Document and press CTRL and V at the same time to paste the screenshot

Click File, Click Save as, Change the Save as type to PDF, Click Save

\*Please note ESR does not issue individual certificates. If you need your training verified please email [medwayft .od@nhs.net](mailto:medwayft%20.od@nhs.net)

#### **5. How to complete eLearning**

Go to<https://my.esr.nhs.uk/> Click Login to ESR Enter your username and password and click Log in via Username Password This will take you to the Home Page Click My Learning (or Learner Home Page if you are not yet an employee) Click the magnifying glass next to the topic you wish to complete Underneath Certifications the eLearning will be displayed Click the icon underneath Details Click Subscribe\* Click Finish Click Enrol Click the Play icon (green triangle) The eLearning will launch Once you have completed this click the Blue house icon in the top right hand corner to exit

**\****What to do if the Subscribe button is greyed out*  Click the green Learning icon at the top of the screen Click Certifications Click on the topic you have chosen Click the yellow icon underneath Choose or enrol in class Click Apply Click Play

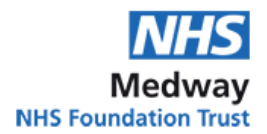

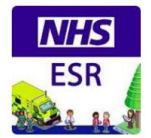

#### **6. How to book a classroom/webinar session**

Go to<https://my.esr.nhs.uk/> Click Login to ESR Enter your username and password and click Log in via Username Password This will take you to the Home Page Click My Learning (or Learner Home Page if you are not yet an employee) Click the magnifying glass next to the topic you wish to complete Underneath Courses the classroom session will be displayed Click the icon underneath Offering Details A list of available classes will be displayed Click the yellow icon underneath Enrol next to the class you wish to book Click Apply

#### **7. How to view classroom bookings you have made**

Go to<https://my.esr.nhs.uk/>

Click Login to ESR

Enter your username and password and click Log in via Username Password This will take you to the Home Page

Click My Learning (or Learner Home Page if you are not yet an employee) Click Enrolments

Here all your classroom bookings will be displayed you can view the time and date here

#### **8. How to cancel a classroom booking**

Go to<https://my.esr.nhs.uk/> Click Login to ESR Enter your username and password and click Log in via Username Password This will take you to the Home Page Click My Learning (or Learner Home Page if you are not yet an employee) Click Enrolments Here all your classroom bookings will be displayed Click Unenrol next to the class you wish to cancel Use the drop down menu to select the reason why you are not attending Click Finish

#### **9. How to complete eLearning not listed on your profile**

Go to<https://my.esr.nhs.uk/> Click Login to ESR Enter your username and password and click Log in via Username Password This will take you to the Home Page Click My Learning (or Learner Home Page if you are not yet an employee) Make sure the drop down next to Search says Course In the search box enter 275% then the key word you are searching for E.G. 275%COSHH Click the yellow icon underneath Choose or enrol in class Click Apply The eLearning will now be listed under your eLearning enrolments Click Play The eLearning will launch Once you have completed this click the Blue house icon in the top right hand corner to exit

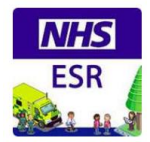

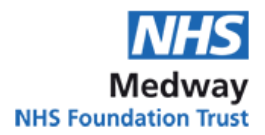

#### **10. How to book a classroom session not listed on your profile**

Go to<https://my.esr.nhs.uk/> Click Login to ESR Enter your username and password and click Log in via Username Password This will take you to the Home Page Click My Learning (or Learner Home Page if you are not yet an employee) Make sure the drop down next to Search says Course In the search box enter 275% then the key word you are searching for E.G. 275%Blood Click the yellow icon underneath Choose or Enrol in class Click the yellow icon next to the class you wish to book Click Apply Alternatively you can search 275 to show all classroom sessions on offer

#### **11. How to get access to your NHS email**

Your Line Manager will be sent your NHS email log in details within the first week of your start date. If your Line Manager has not received your log in details they can request them via the IT Service Desk: <https://servicedesk.medway.nhs.uk/>

If you do not have access to your NHS email account as you have forgotten your password, please call IT on ext. 01634 975900

If you would like to transfer your NHS email across from another Trust please email [medwayft.od@nhs.net](mailto:medwayft.od@nhs.net) with the email address you'd like to transfer.

#### **12. ESR Tutorial YouTube Video** <https://youtu.be/jvTG5t7-aus>

[00:00](https://www.youtube.com/watch?v=jvTG5t7-aus&t=0s) How to retrieve your ESR account details

[03:29](https://www.youtube.com/watch?v=jvTG5t7-aus&t=209s) What to do if you get a red error message

[04:27](https://www.youtube.com/watch?v=jvTG5t7-aus&t=267s) How to navigate the dashboard – notifications, where to find your employee number, etc.

[05:45](https://www.youtube.com/watch?v=jvTG5t7-aus&t=345s) How to enrol onto eLearning

[10:52](https://www.youtube.com/watch?v=jvTG5t7-aus&t=652s) How to enrol onto Classroom sessions, view and cancel bookings

[13:59](https://www.youtube.com/watch?v=jvTG5t7-aus&t=839s) How to check your compliance

[15:53](https://www.youtube.com/watch?v=jvTG5t7-aus&t=953s) How to search for courses not listed on your profile

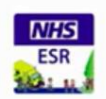

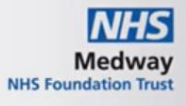

# **ESR Tutorial**

- 1. How to retrieve your ESR account details
- 2. What to do if you get a red error message
- 3. How to navigate the dashboard notifications, where to find your employee number, etc.
- 4. How to enrol onto eLearning
- 5. How to enrol onto Classroom sessions, view and cancel bookings
- 6. How to check your compliance
- 7. How to search for courses not listed on your profile

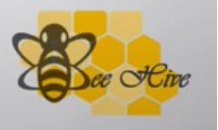

Best of care